# Come creare una lezione commentata con audio in PowerPoint

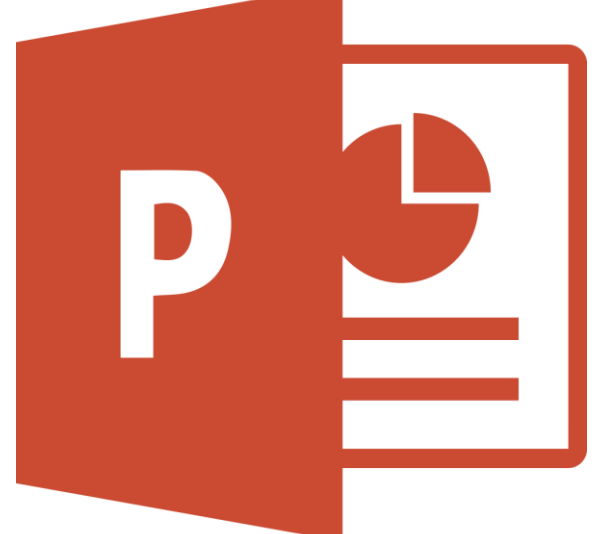

1

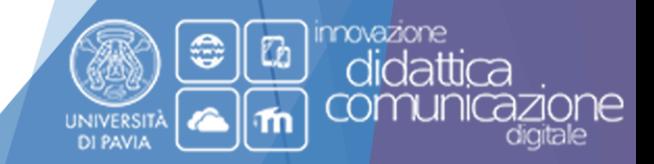

Prima di cominciare devi avere un corso attivo sulla piattaforma KIRO

**Se non sei titolare di alcun corso e desideri attivarne uno, ecco a seguito la procedura da seguire**

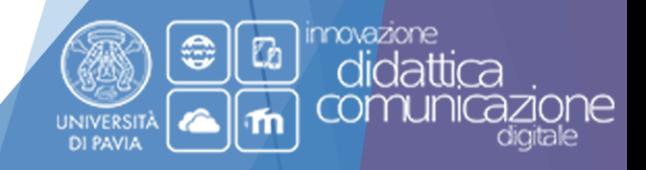

### Per effettuare la richiesta di un nuovo corso:

- Raggiungere il seguente sito: **<http://idcd.unipv.it/>**
- Selezionare la piattaforma Kiro desiderata dall'elenco delle piattaforme facendo clic sulla voce Kiro nel menu superiore

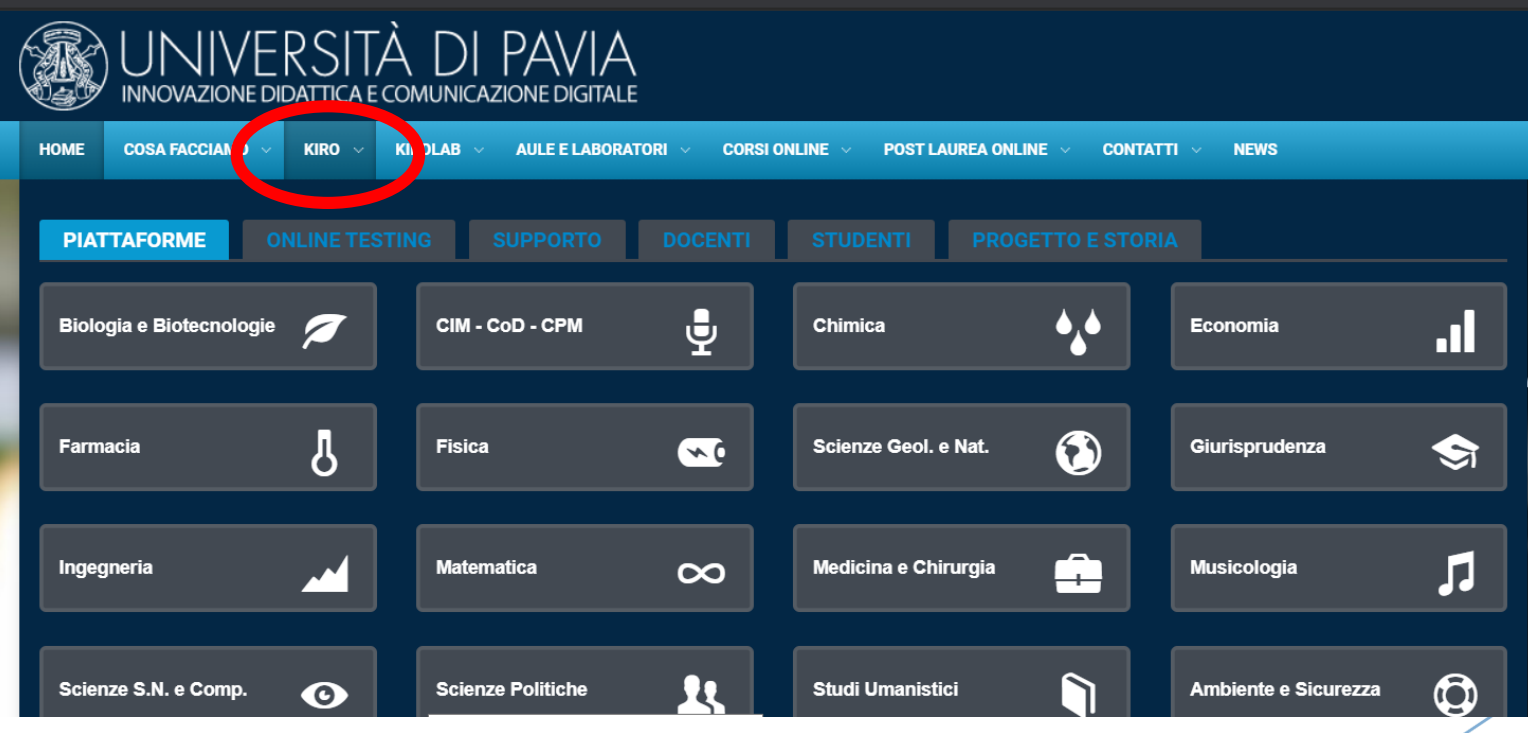

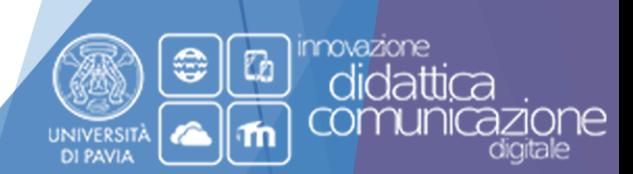

 Effettuare il login (utilizzando le credenziali d'Ateneo) all'interno della piattaforma utilizzando il pulsante nella parte superiore destra;

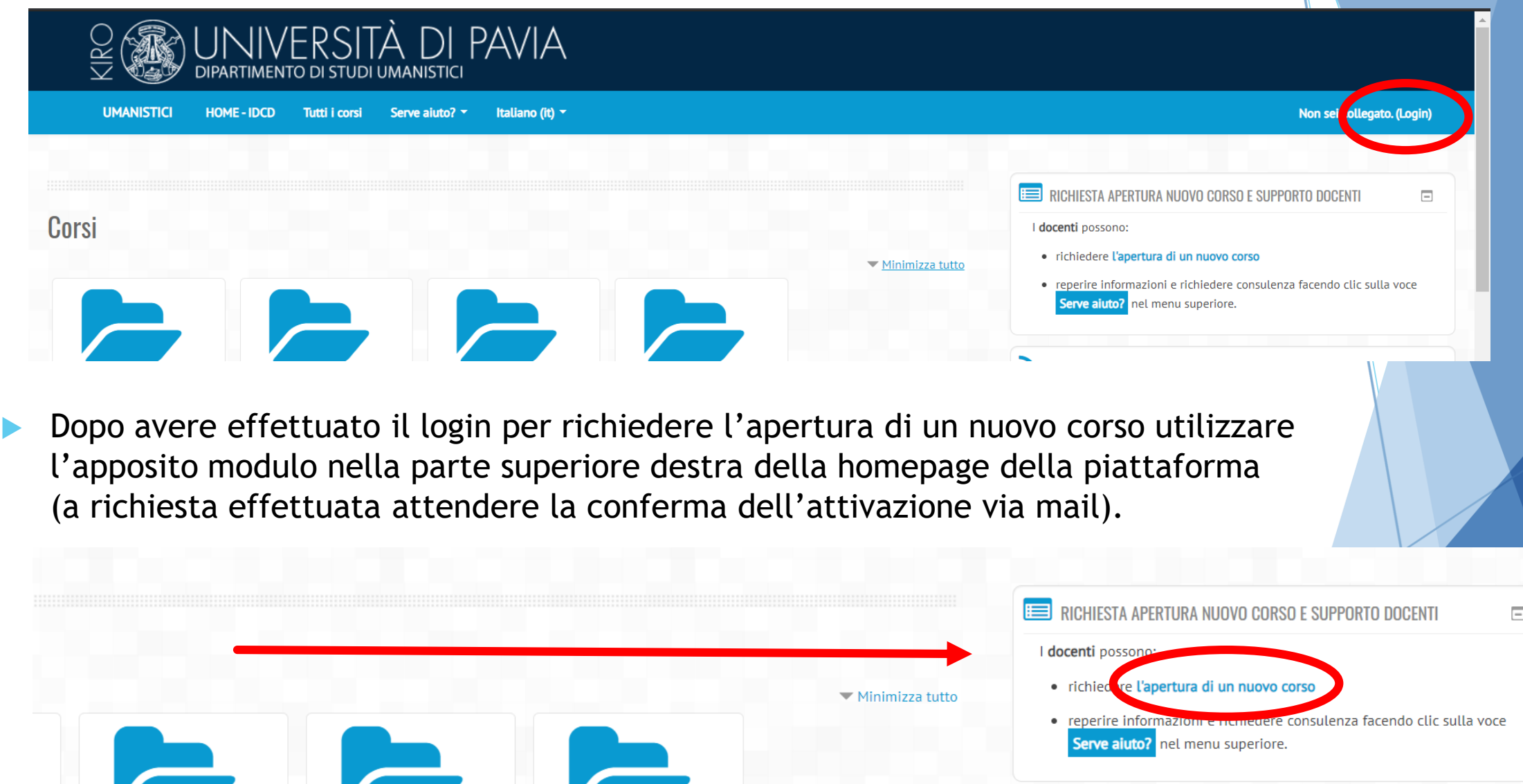

DI PAVIA

# Adesso puoi procedere alla creazione del materiale per la tua lezione

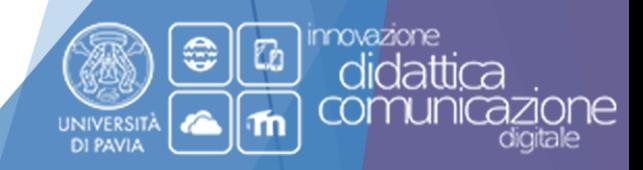

### È necessario possedere almeno PowerPoint versione 2013

 È possibile registrare la presentazione e il commento fatto dal docente da questa versione di PowerPoint 2013 e in avanti

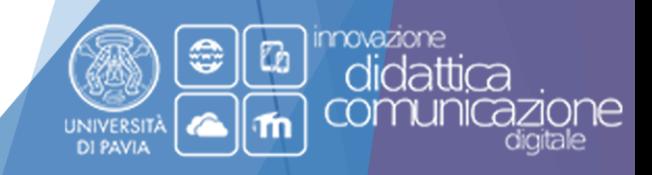

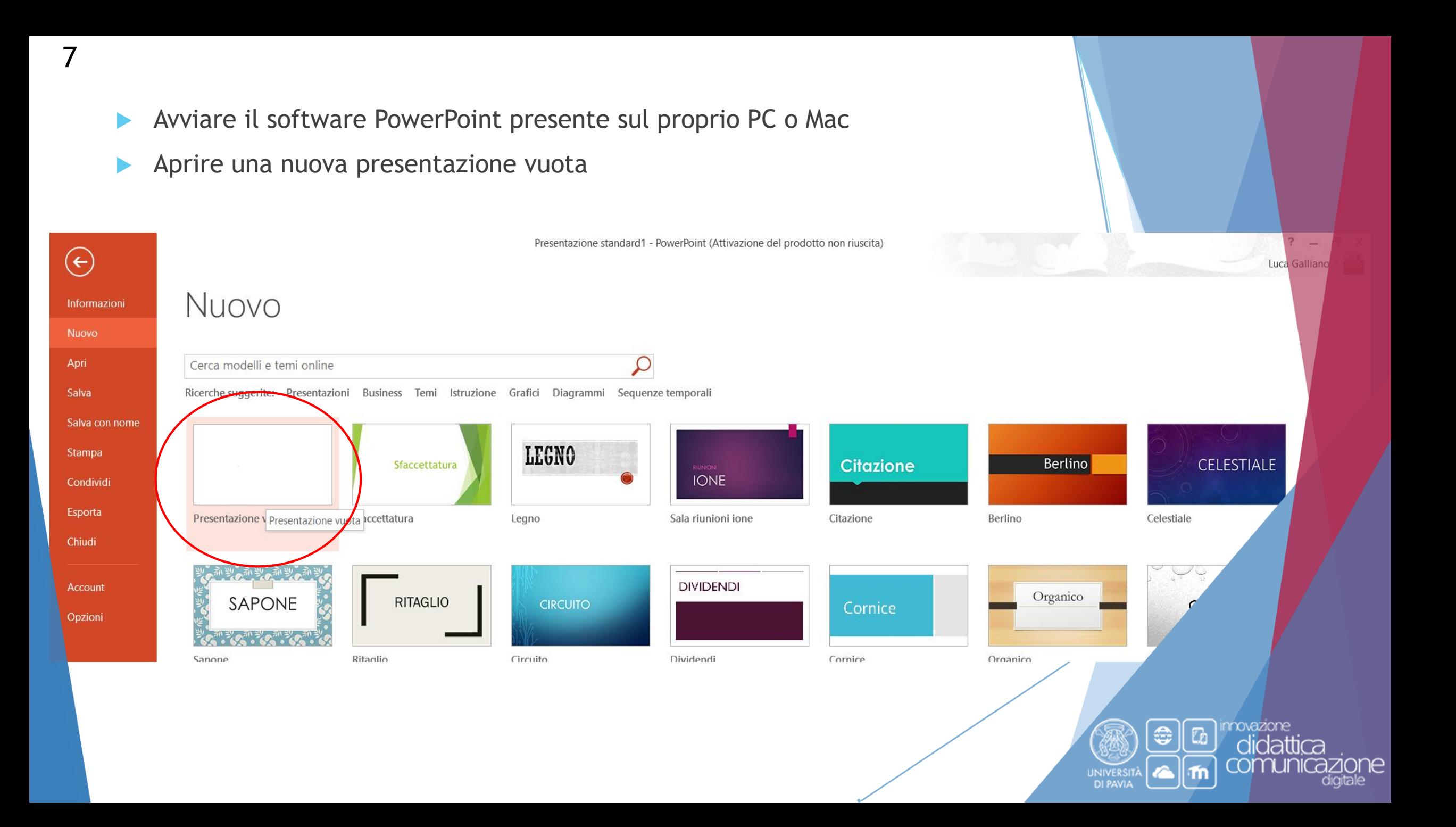

- Cliccare su «Inserisci» in alto a sinistra nella barra multifunzione
- Cercare la voce «registrazione schermo» nella sezione «Elementi multimediali»

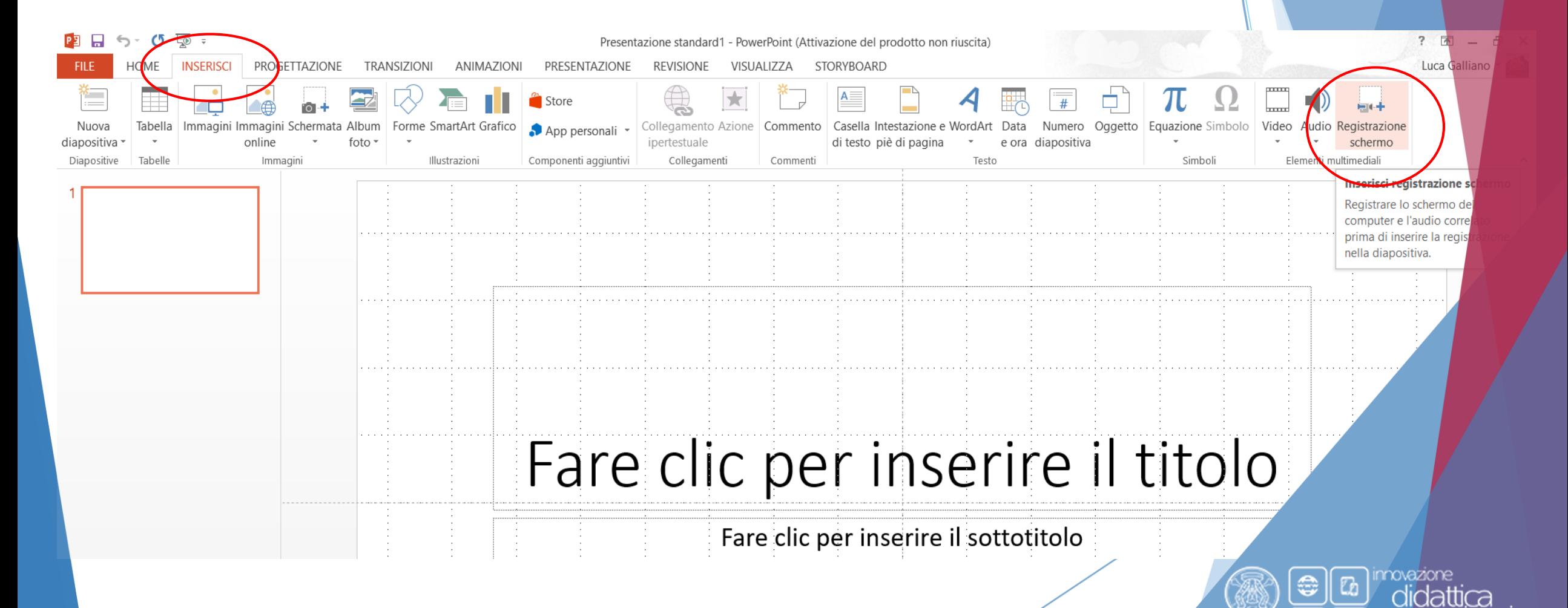

**UNIVERSIT** 

 Cliccando su «Registrazione schermo» compariranno i comandi per la gestione della registrazione

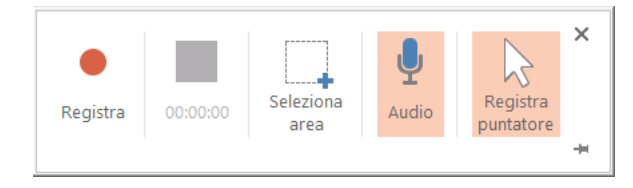

- Si può selezionare una determinata area del monitor da registrare, meglio però comprendere l'intero schermo
- Premere sul tasto «registra» e avviare la propria presentazione fino alla sua conclusione

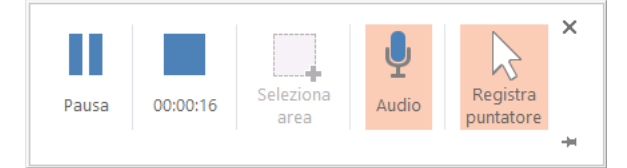

€

- Nel caso ci sia la necessità si può mettere in pausa la registrazione per riprenderla successivamente
- Una volta concluso basterà premere su «stop»

9

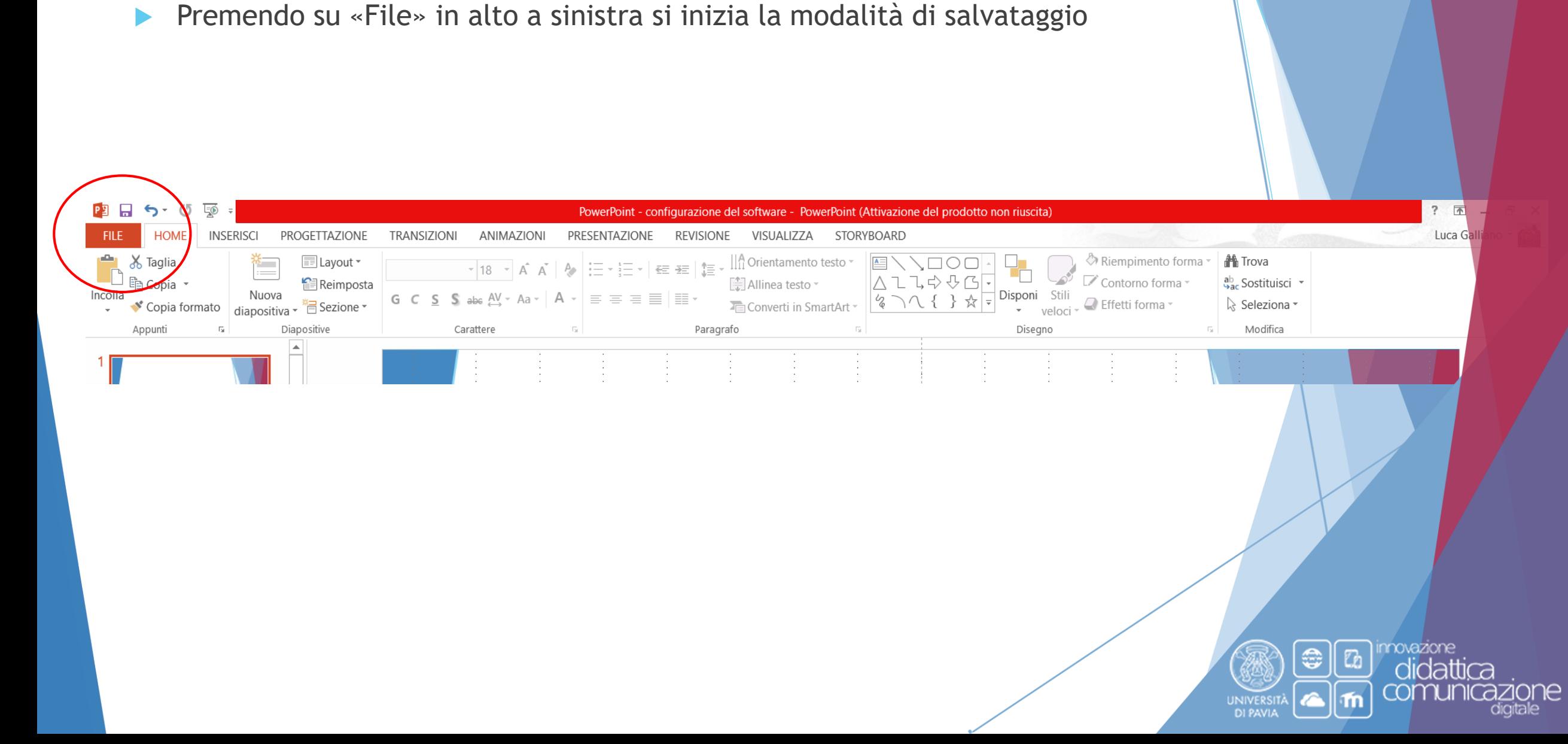

Terminata la registrazione la si visualizzerà come oggetto in PowerPoint.

- ▶ Cliccare sulla voce «Salva con nome»
- Successivamente su «sfoglia»

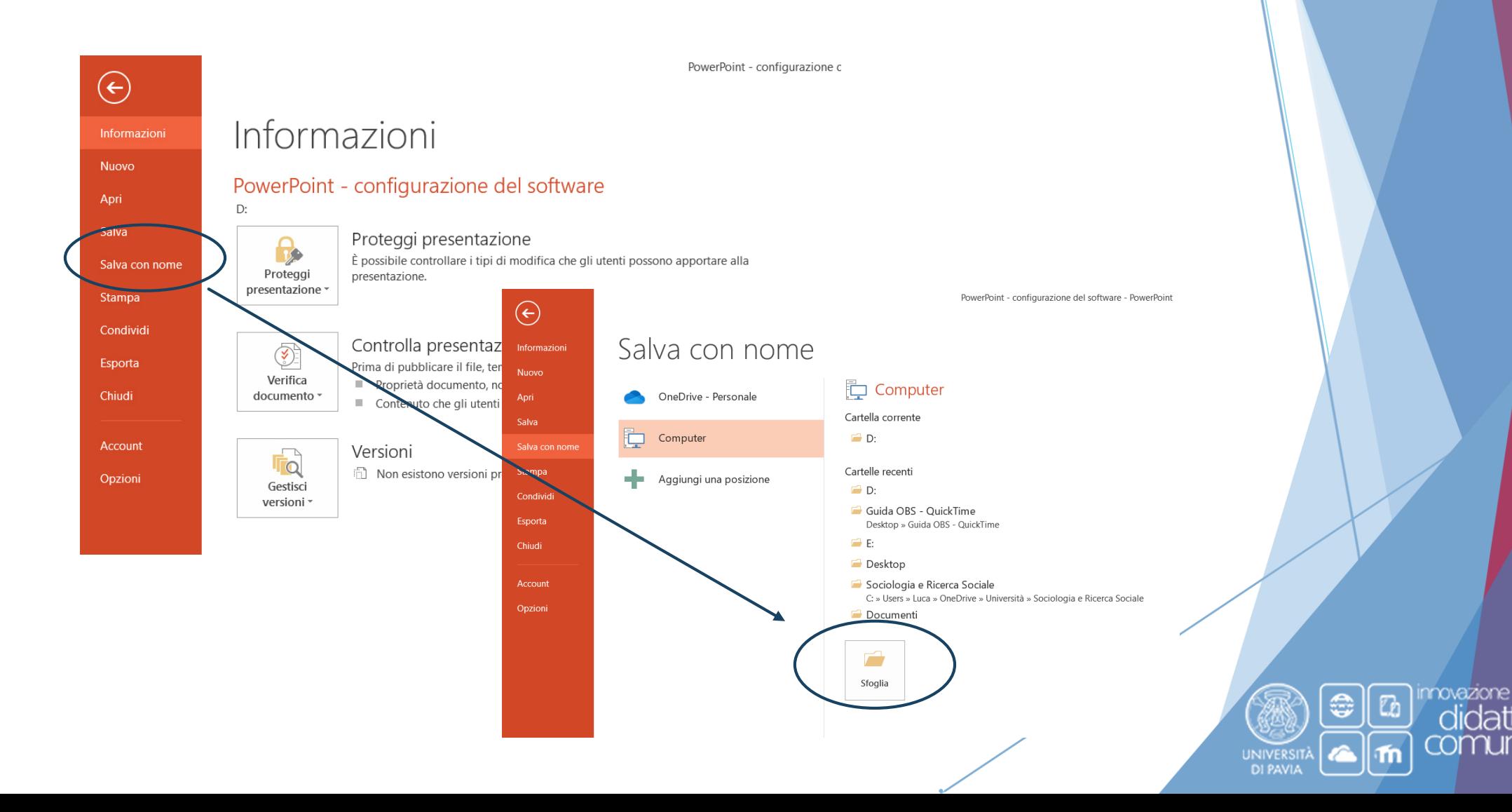

- Selezionare la cartella dove si desidera salvare la presentazione
- ▶ Premere su «Salva»

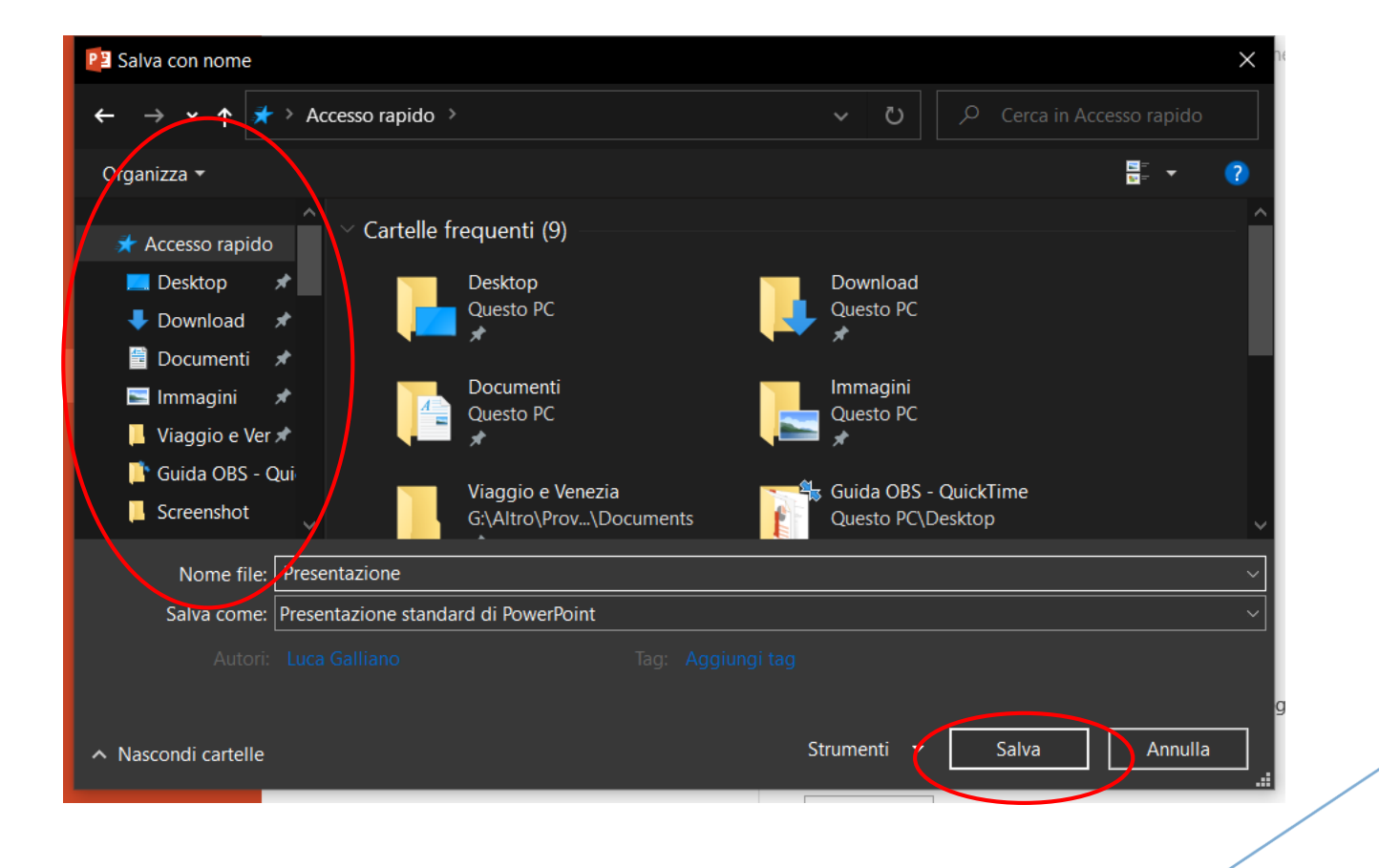

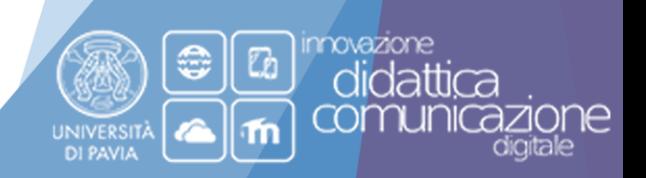

#### Caricamento su Google Drive 13

Una volta realizzata la propria lezione è necessario caricarla su Google Drive.

 Aprire il browser che si preferisce (Chrome, Firefox, Microsoft Edge, Opera ecc.)

Accedi

Gmail Immad

Andare su «Google» e cliccare su «Accedi» in alto a destra

Chi siamo Google Store

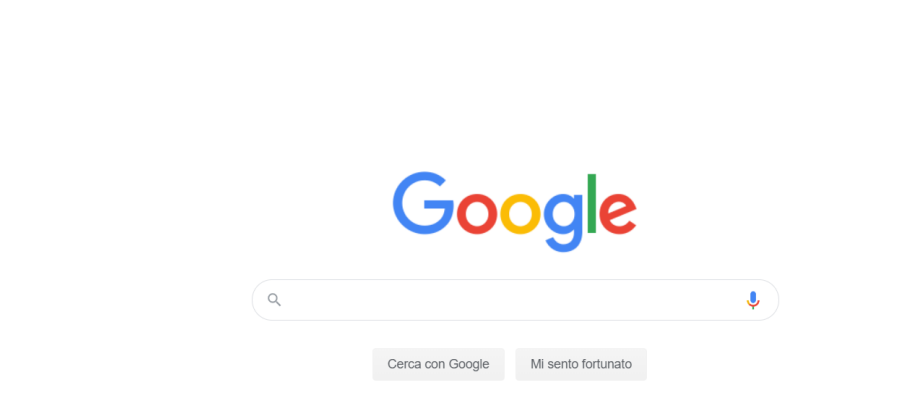

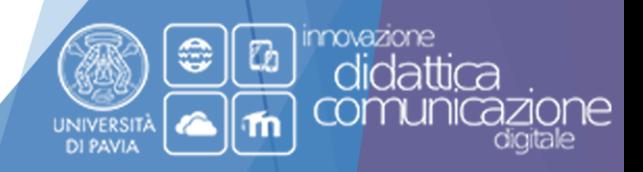

**Indirizzo Mail e Password** 

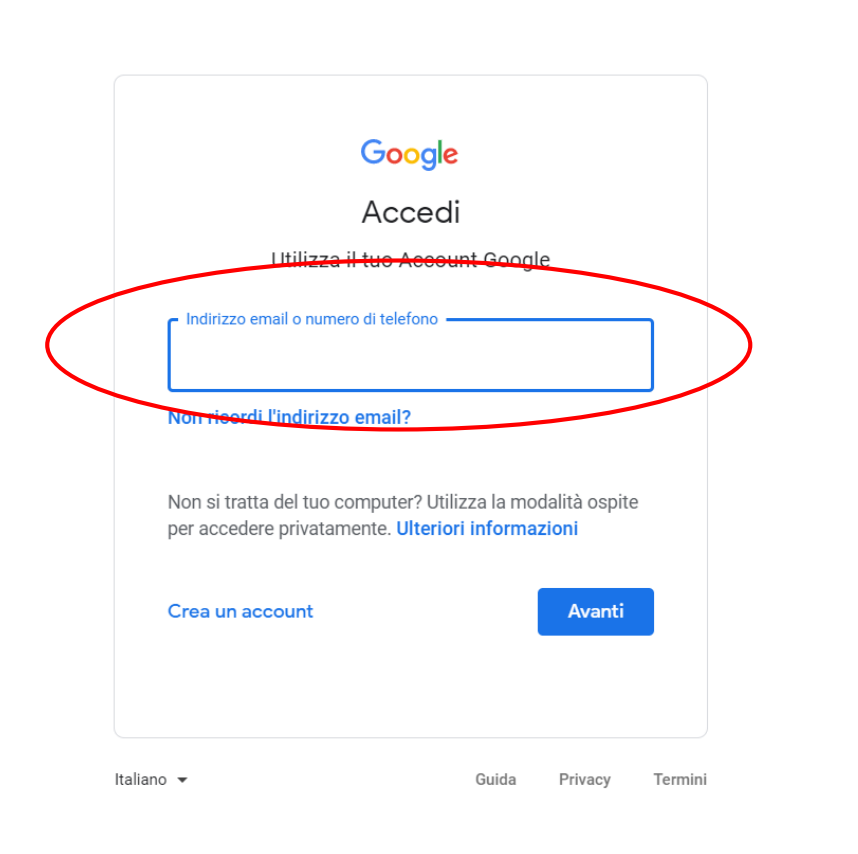

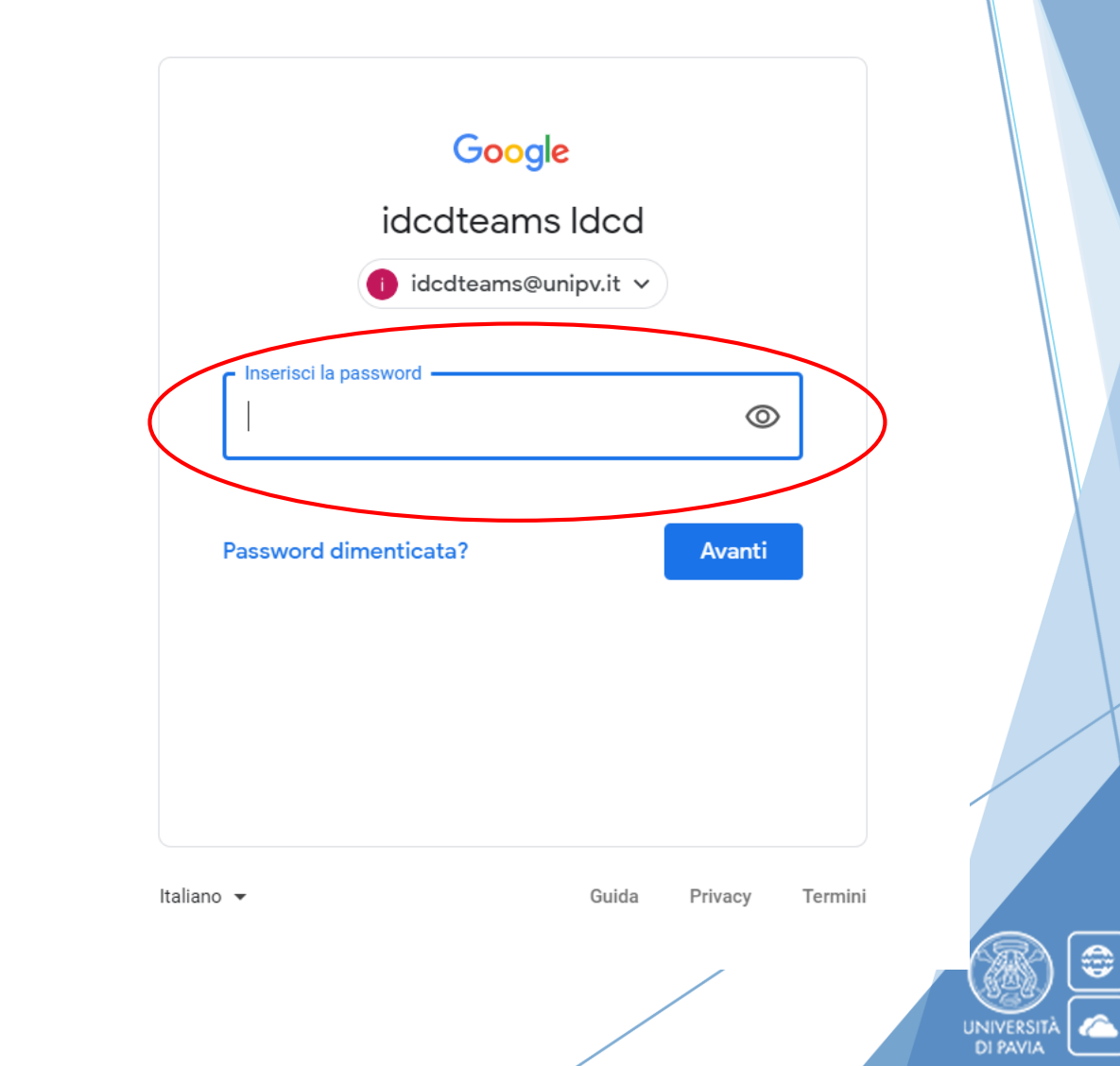

nnovazione

IIdattica

one

**Co** 

m

#### 14

Cliccare sull'icona di Google Drive

**Drive** 

 $\overline{\mathbf{v}}$ 

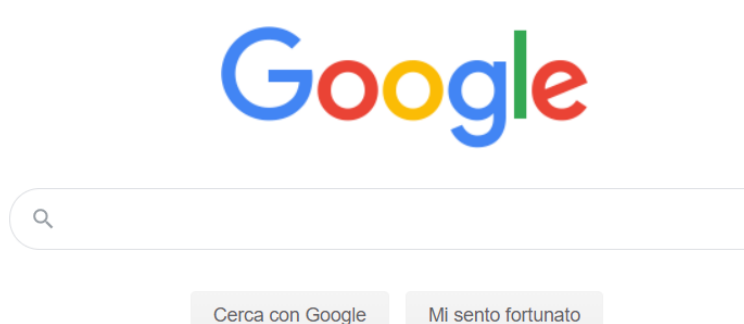

Cerca con Google

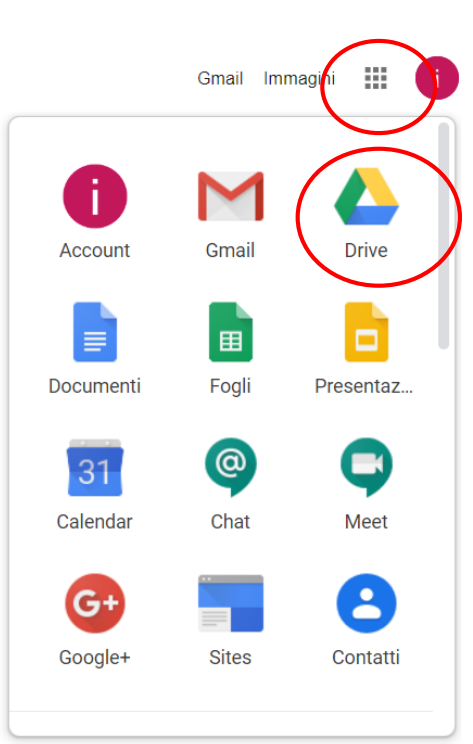

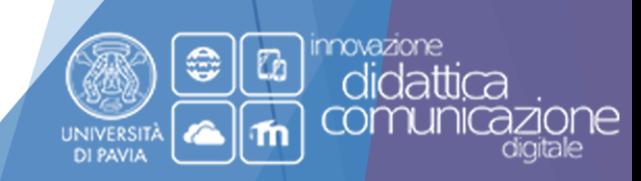

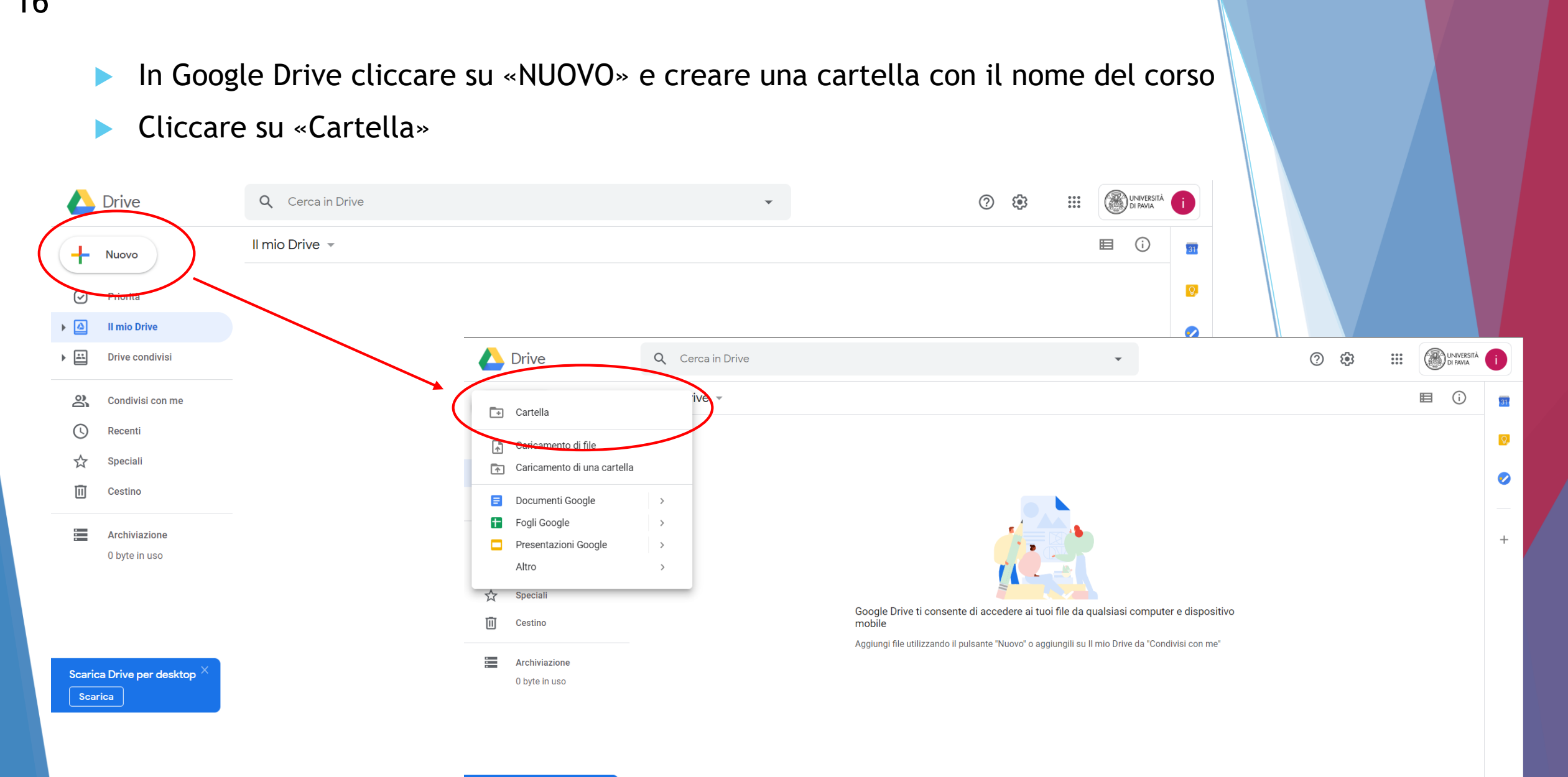

Scarica Drive per desktop

Scarica

**DI PAVIA** 

ш

ione

digitale

- Nella finestra «Nuova Cartella» rinominarla con il nome del proprio corso
- Fare clic su «CREA»

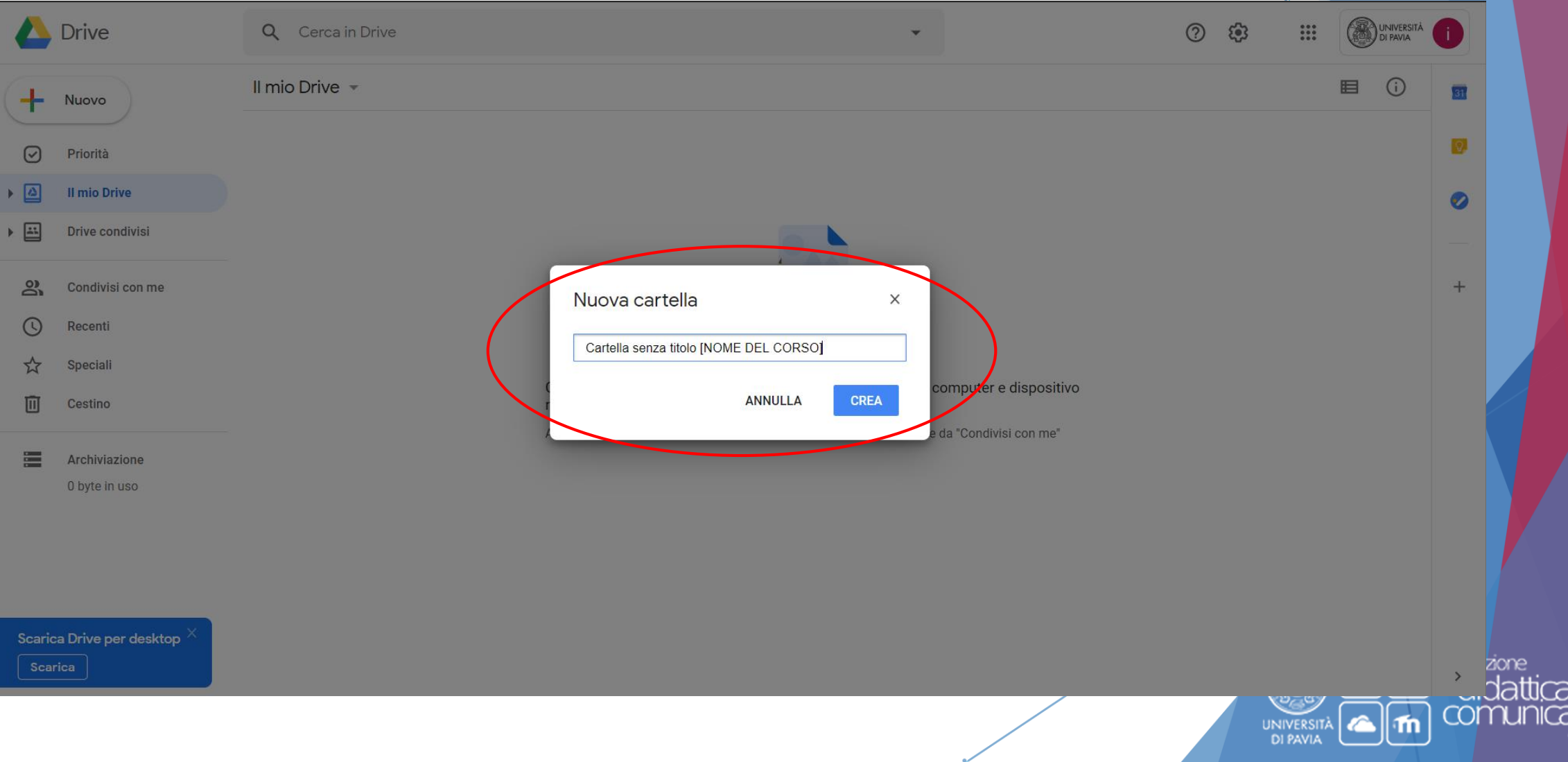

- Fare doppio clic sulla cartella per accedere;
- Per aggiungere un file, fare clic su «Nuovo»  $\leftarrow$  Nuovo e selezionare «Caricamento di file»

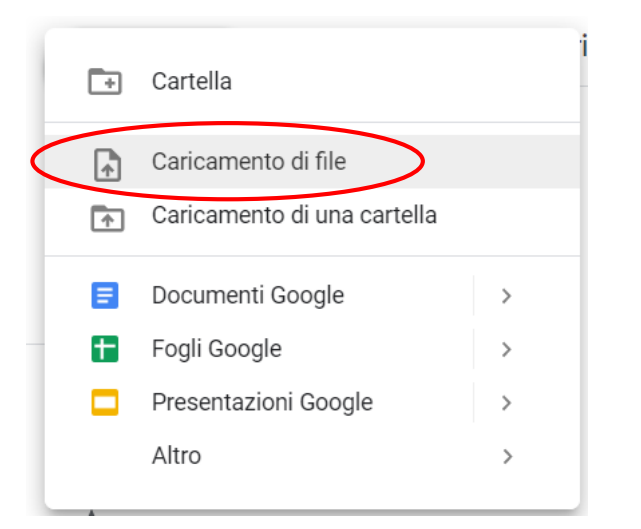

A questo punto selezionare dal proprio PC il file desiderato.

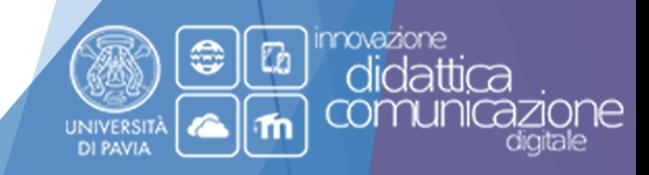

### La tua prima lezione è caricata

Ora la devi condividere con i tuoi studenti. Per condividerla segui i passaggi successivi

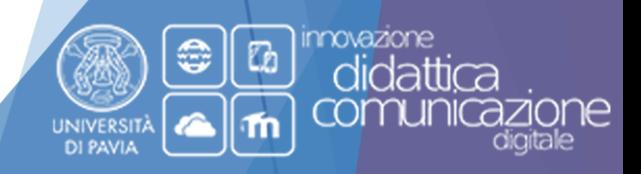

- **Tasto destro sulla cartella del corso appena creata in Google Drive**
- Nel menu a tendina cliccare sulla voce «Ottieni link condivisibile»

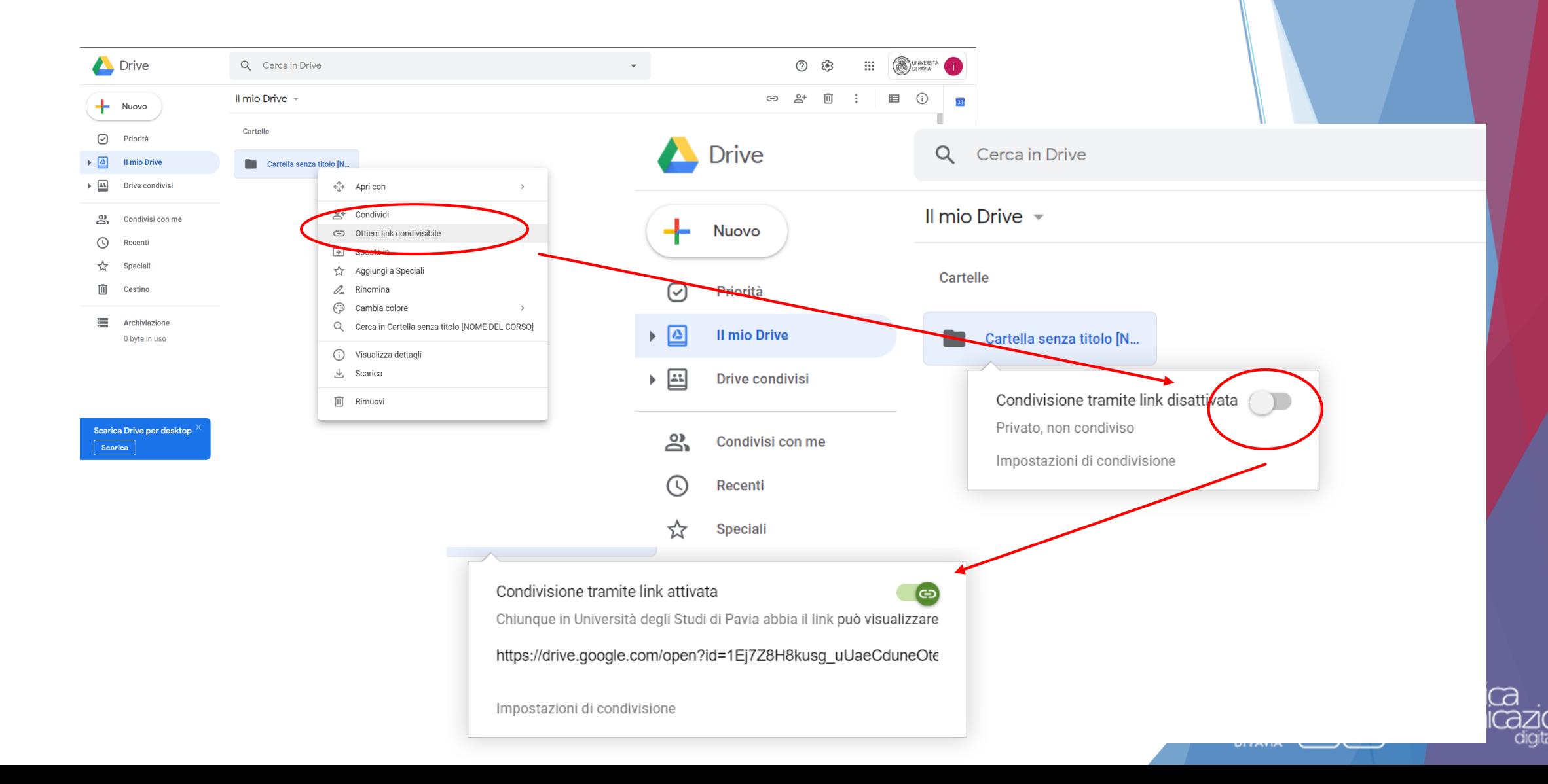

#### Selezionare «Impostazioni di condivisione»

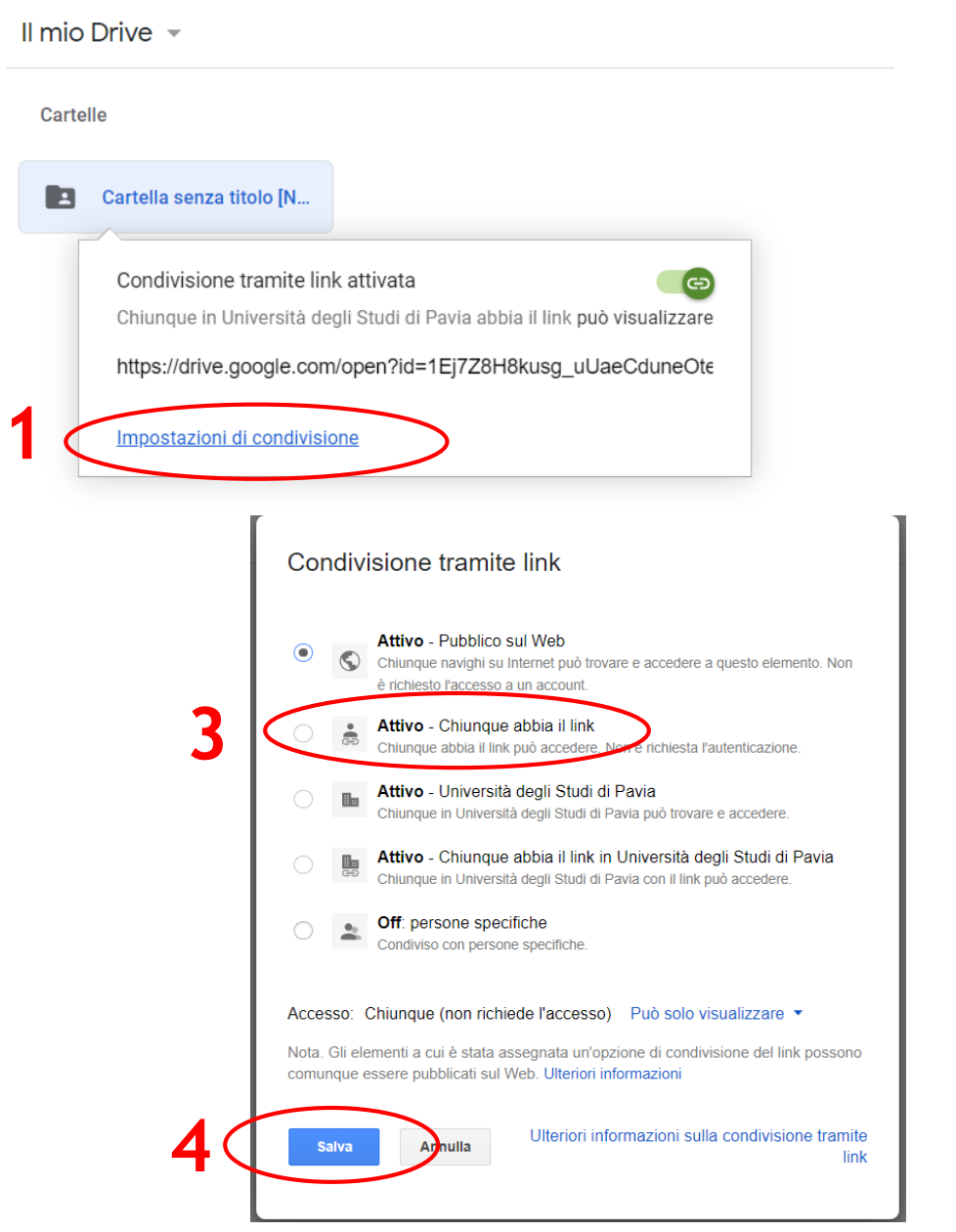

#### Aprire il menu a tendina e selezionare «Altro»

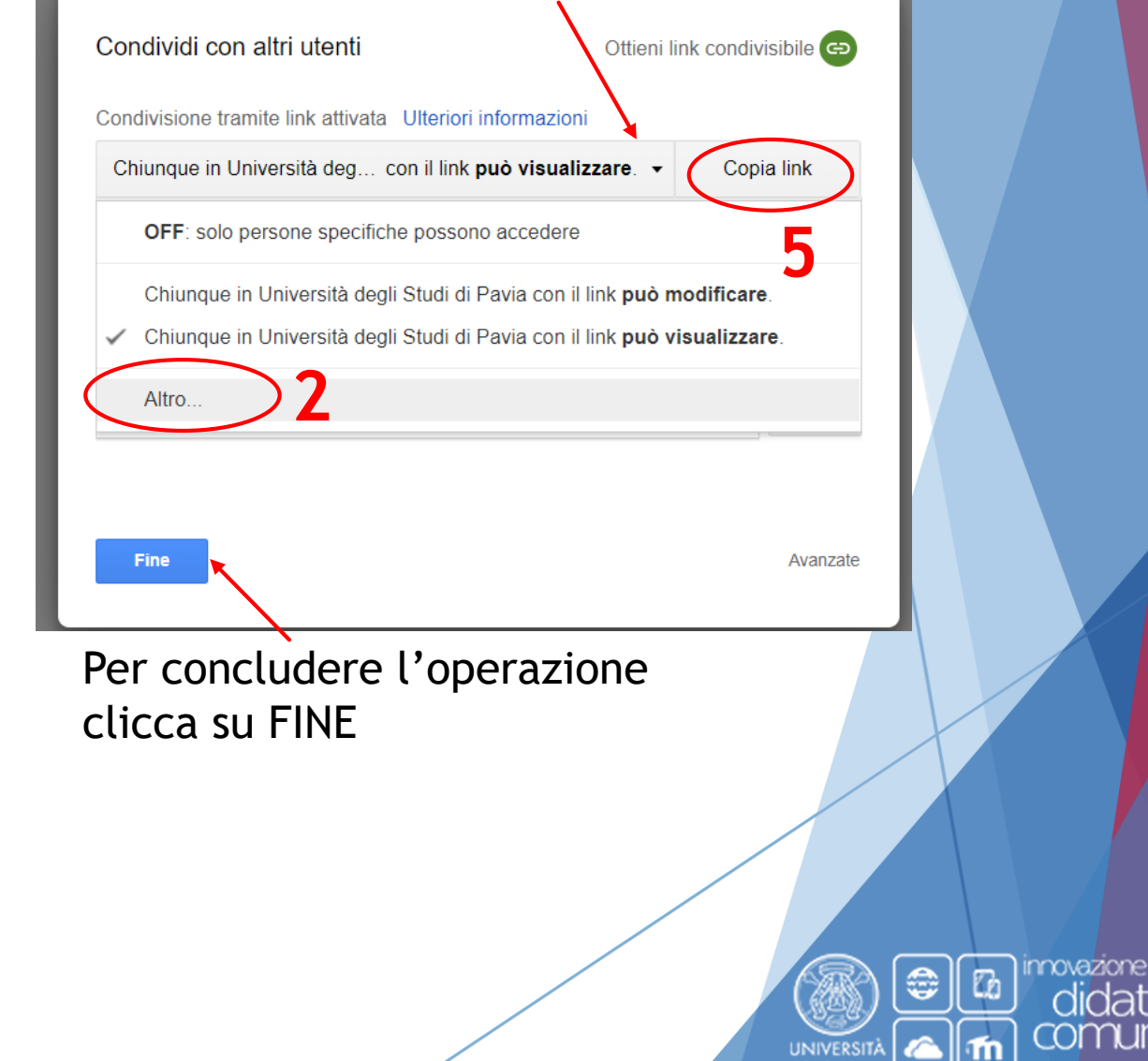

**DI PAVIA** 

## A questo punto è possibile incollare il link della cartella Google Drive all'interno del proprio corso in Kiro.

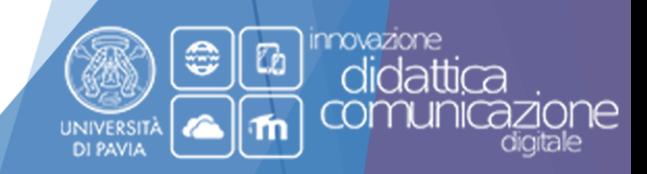

- Accedere alla piattaforma Kiro desiderata e raggiungere il proprio corso;
- Selezionare il pulsante verde «Attiva modifica» nella parte superiore destra per attivare le funzioni necessarie al caricamento del link;

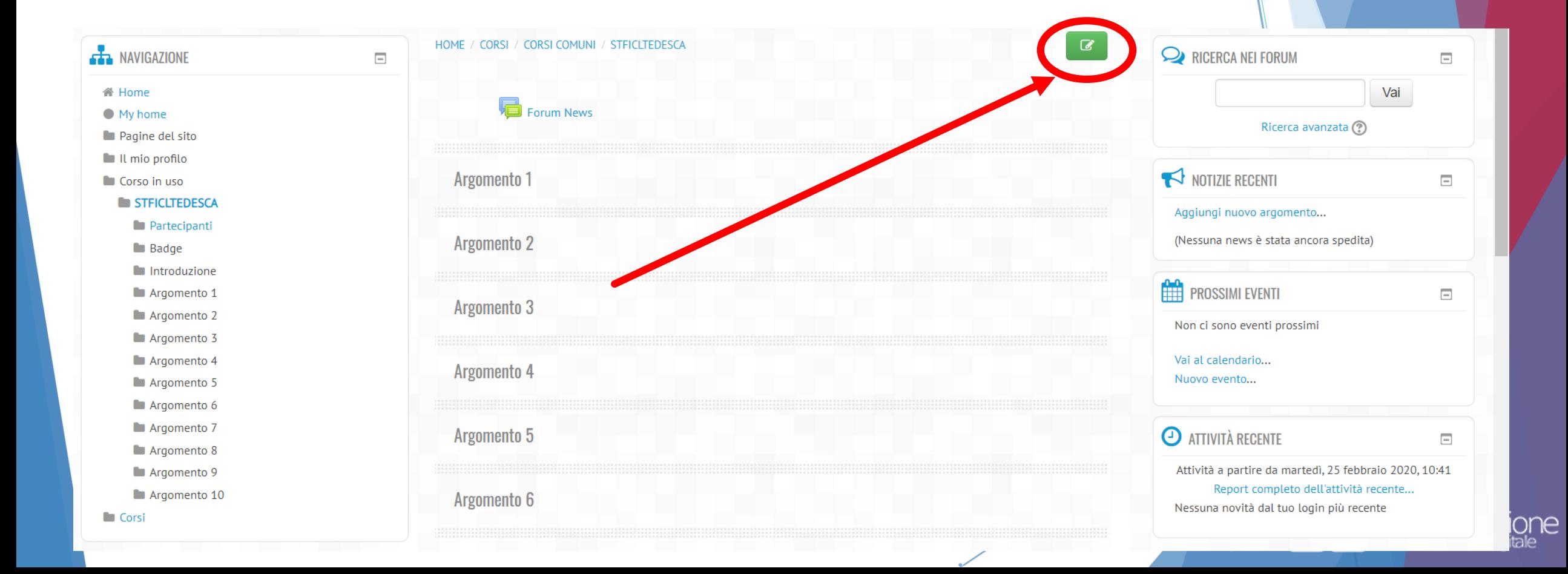

 Fare clic sul link «Aggiungi una attività o una risorsa» all'interno dell'argomento/sezione desiderato/a;

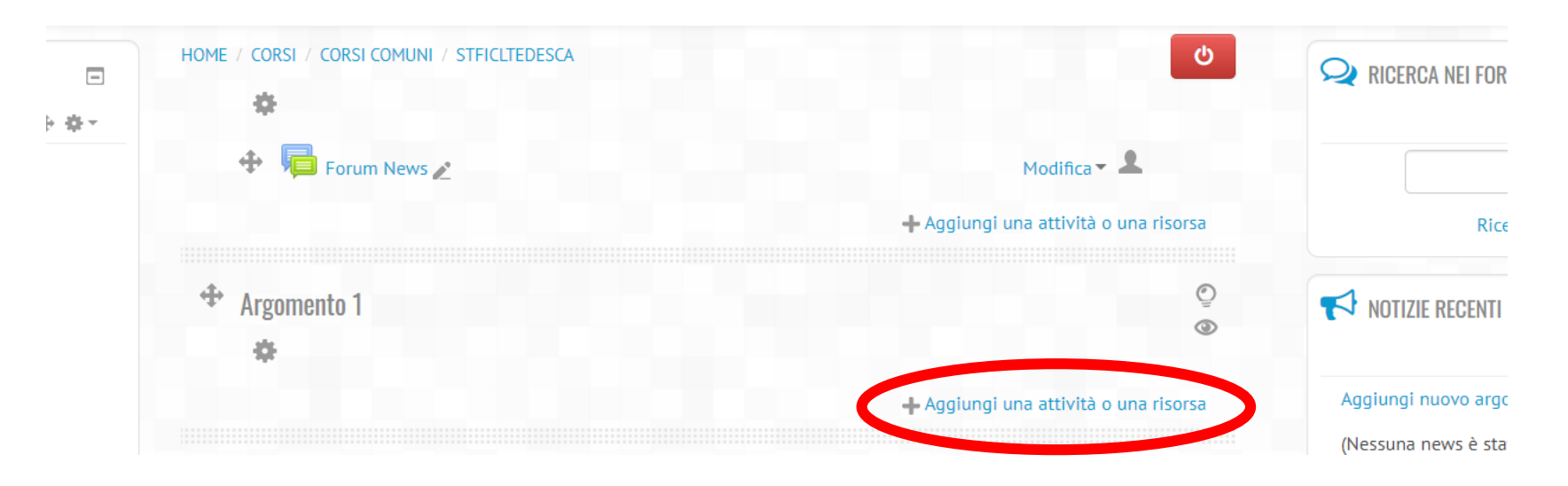

Far scorrere l'elenco, selezionare la risorsa «URL» e fare clic su «Aggiungi»;

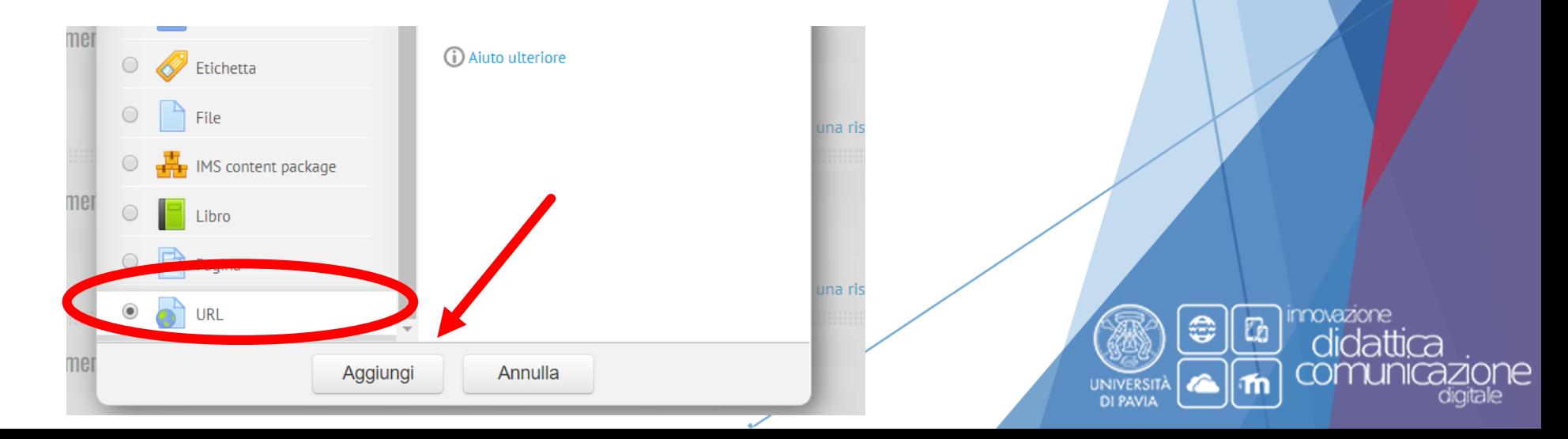

Nei campi «Nome» e «Descrizione» digitare il nome desiderato;

25

 All'interno del campo «URL» incollare il link precedentemente copiato in Google Drive;

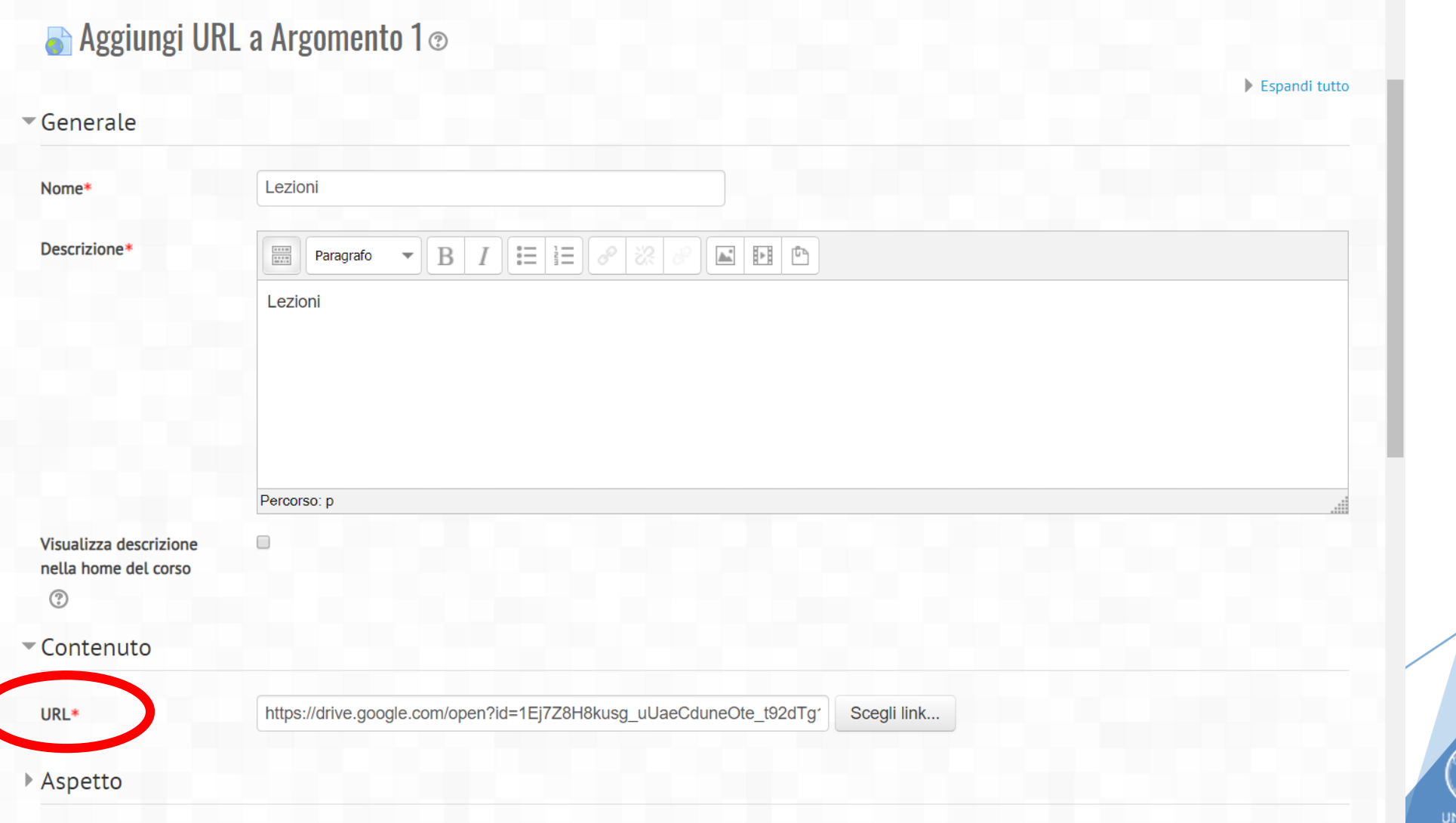

movazione

**DI PAVI** 

attıca

### Al termine fare clic su «Salva e torna al corso» in fondo alla schermata;

26

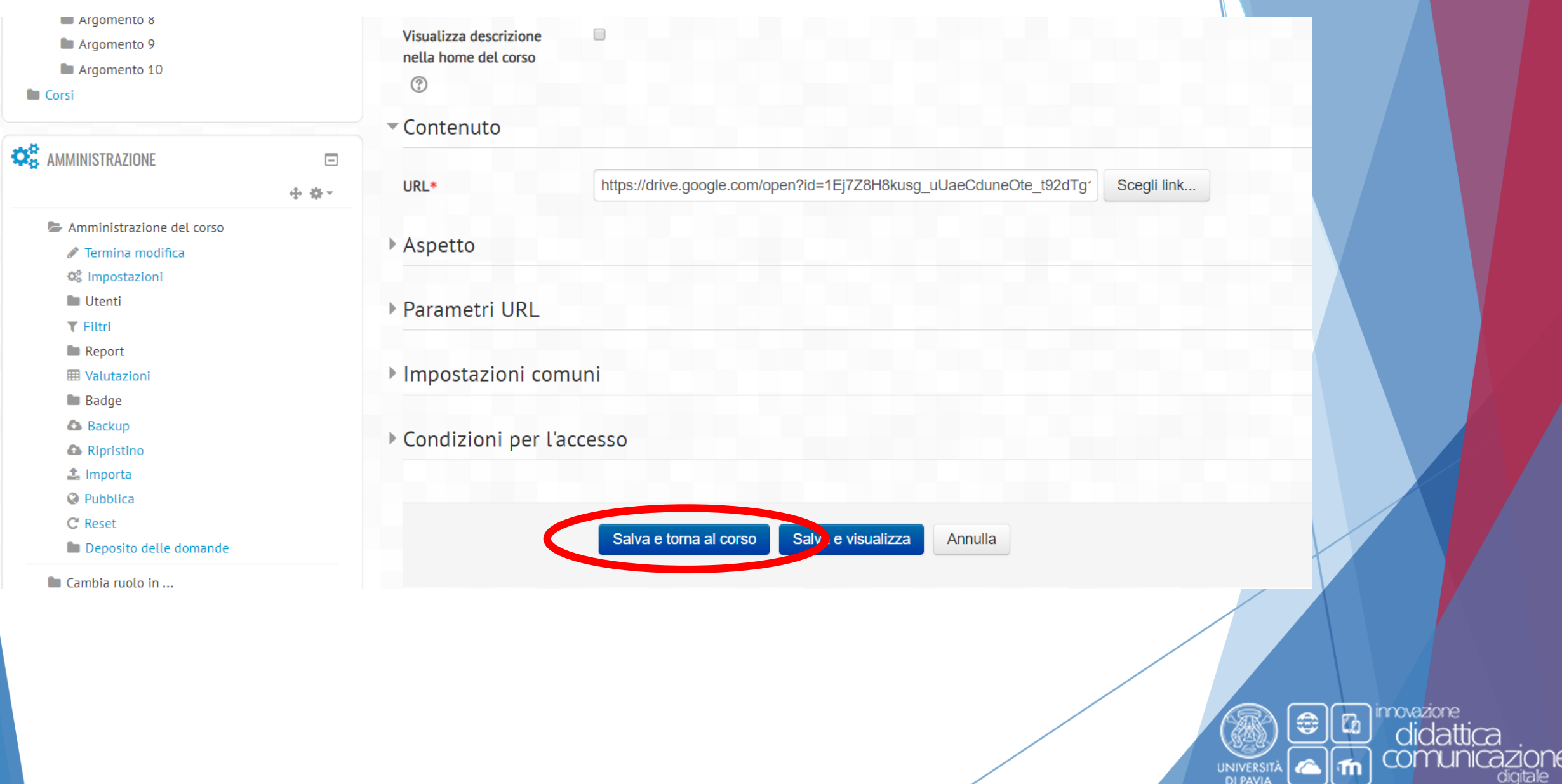

DI PAVIA

### Il risultato finale sarà il seguente:

27

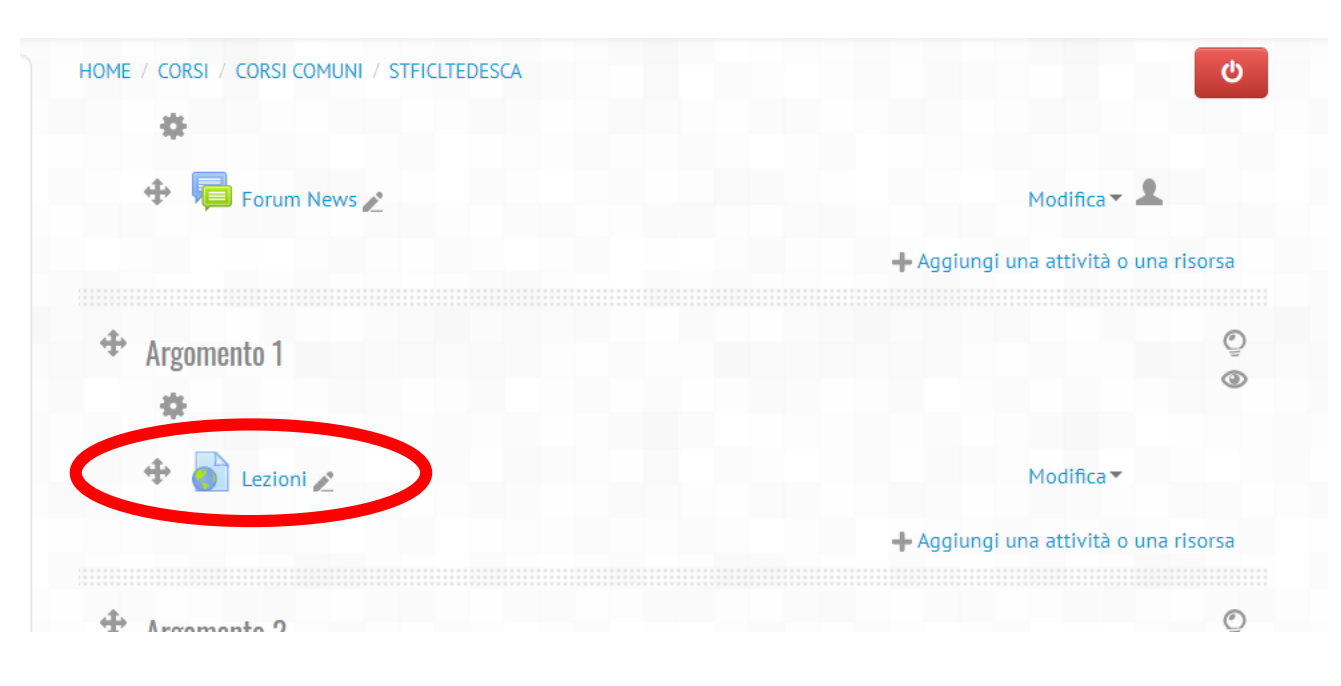

- Questo sarà il link che visualizzeranno gli studenti all'interno del corso in Kiro.
- **Da qui in avanti gli studenti potranno vedere tutte le lezioni e/o materiali che man mano verranno caricati in Google Drive senza ulteriori operazioni da parte del docente in piattaforma.**

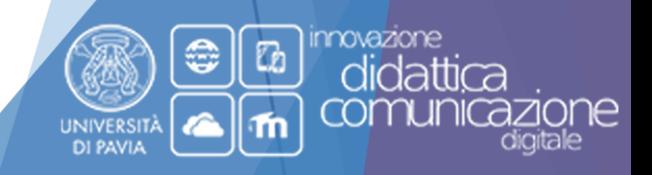

# Buon lavoro!

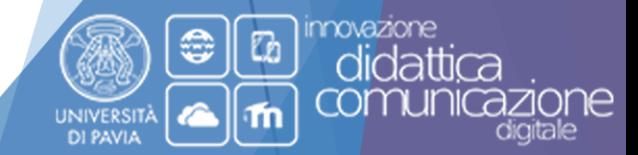

### **Contatti**

Indirizzo:

Via Adolfo Ferrata 9/A, Polo Cravino (Pavia)

Sito Web:

<http://idcd.unipv.it/>

Riferimenti:

Piattaforme Kiro: 0382 98 6052/4393/4088/6464 [\(staff\\_kiro@unipv.it\)](mailto:staff_kiro@unipv.it)

Produzione materiale didattico e Google Drive: contattare Tecnici di Dipartimento e Personale Aule Informatiche [\(https://laboratori.unipv.it/index.php/contatti-e-dotazioni\)](https://laboratori.unipv.it/index.php/contatti-e-dotazioni)

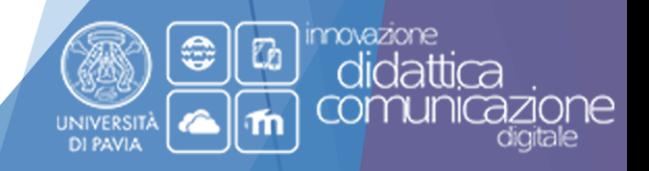